## **2022 Giving Statements**

Here are the steps to download your 2022 Giving Statement:

- 1. Go to Infellowship website by clicking here:<https://linkedup.infellowship.com/>
- 2. If you have never logged into Infellowship simply click **Register** or **Sign Up!**

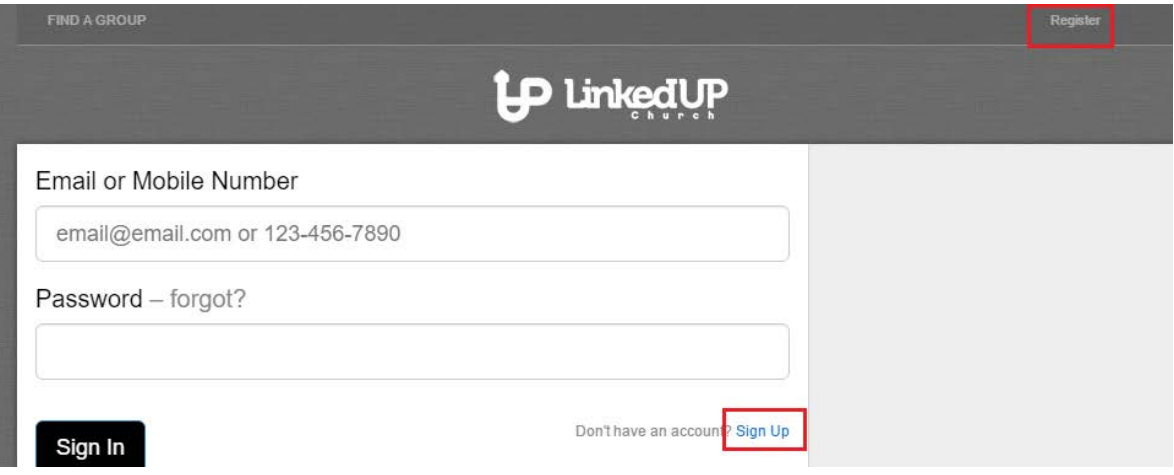

3. If you have logged in before please enter your email address and password and click **Sign In**:

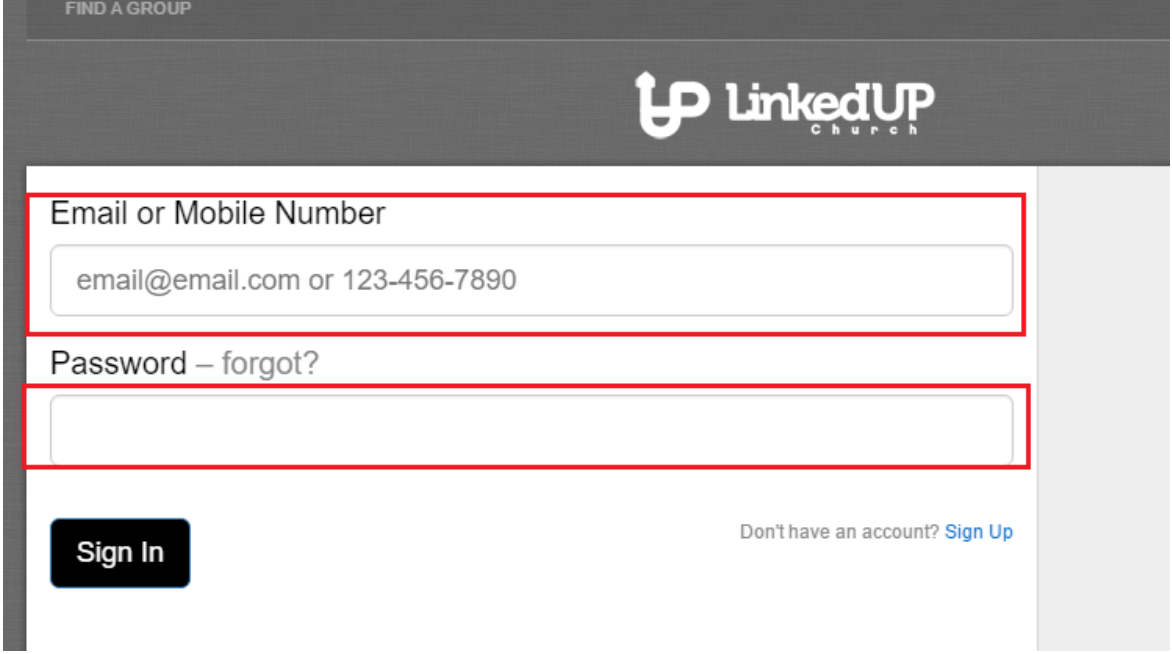

4. Once you are signed in, click the **Your Giving** link:

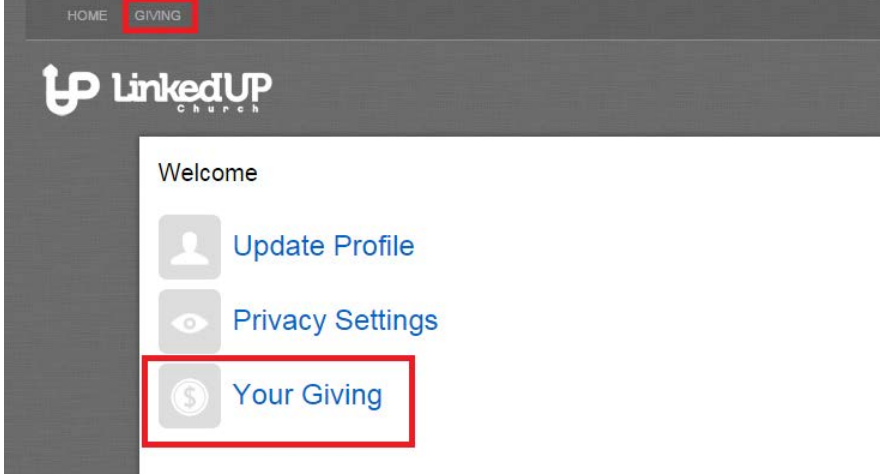

- 5. Your giving history at Linked UP Church will be displayed. **If you do not see a history of transactions please contact the church office at 404-334-0336 o[r giving@linkedupchurch.com.](mailto:giving@linkedupchurch.com)**
- 6. To download your 2022 statement do the following:
	- a. Click on 'Your Giving' from step 4 above.
	- b. Change the 'Year' to be 2022
	- c. Click View:

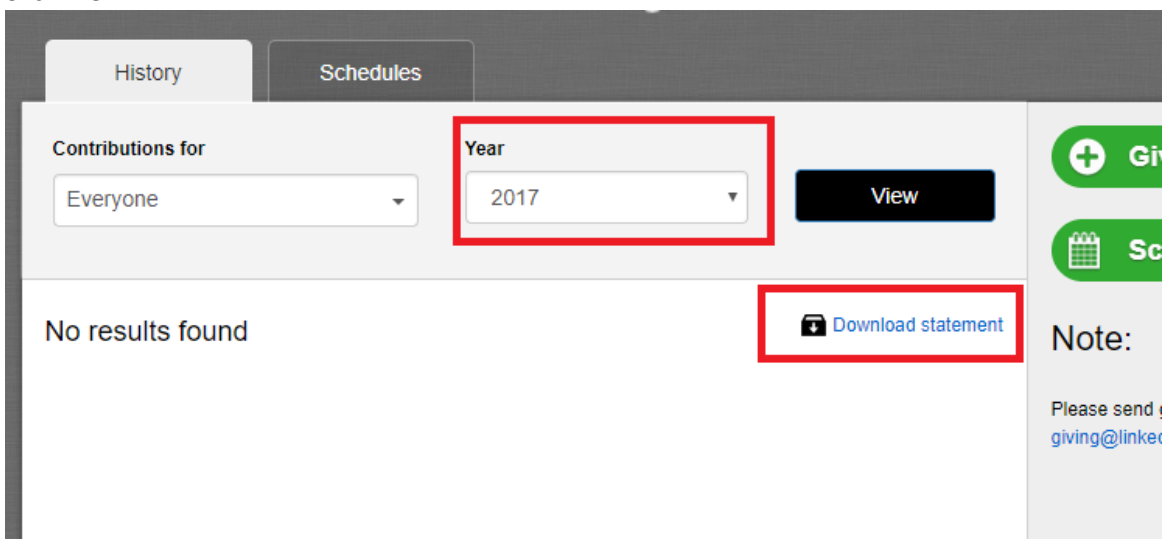

- d. Finally click the **Download Statement** link at the top of the page:
- 7. The statement will then download to your device.
- 8. If you have any questions, please contact the church office at 404-334-0336 or the giving department at [giving@linkedupchurch.com.](mailto:giving@linkedupchurch.com)